# **ENETCPM Ethernet Control Pressure Module Instruction and Service Manual**

Software Version 1.04

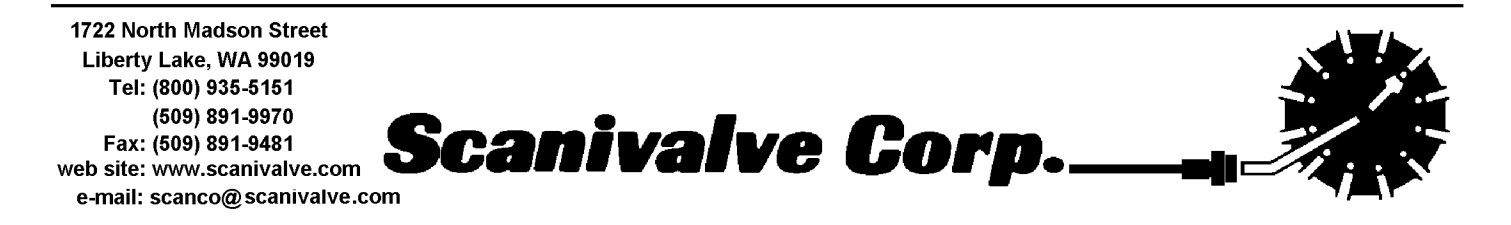

4/2016

# **Table of Contents**

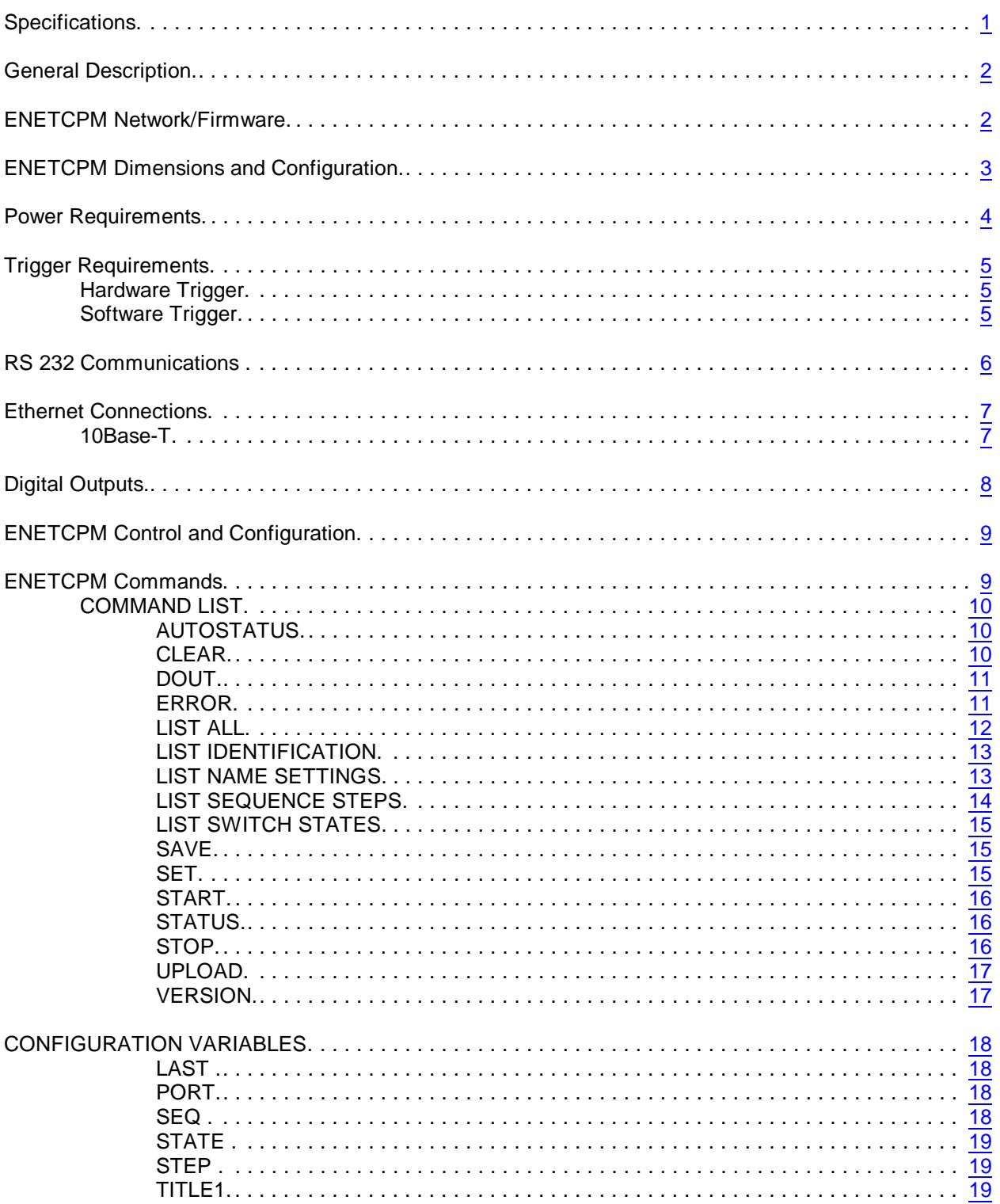

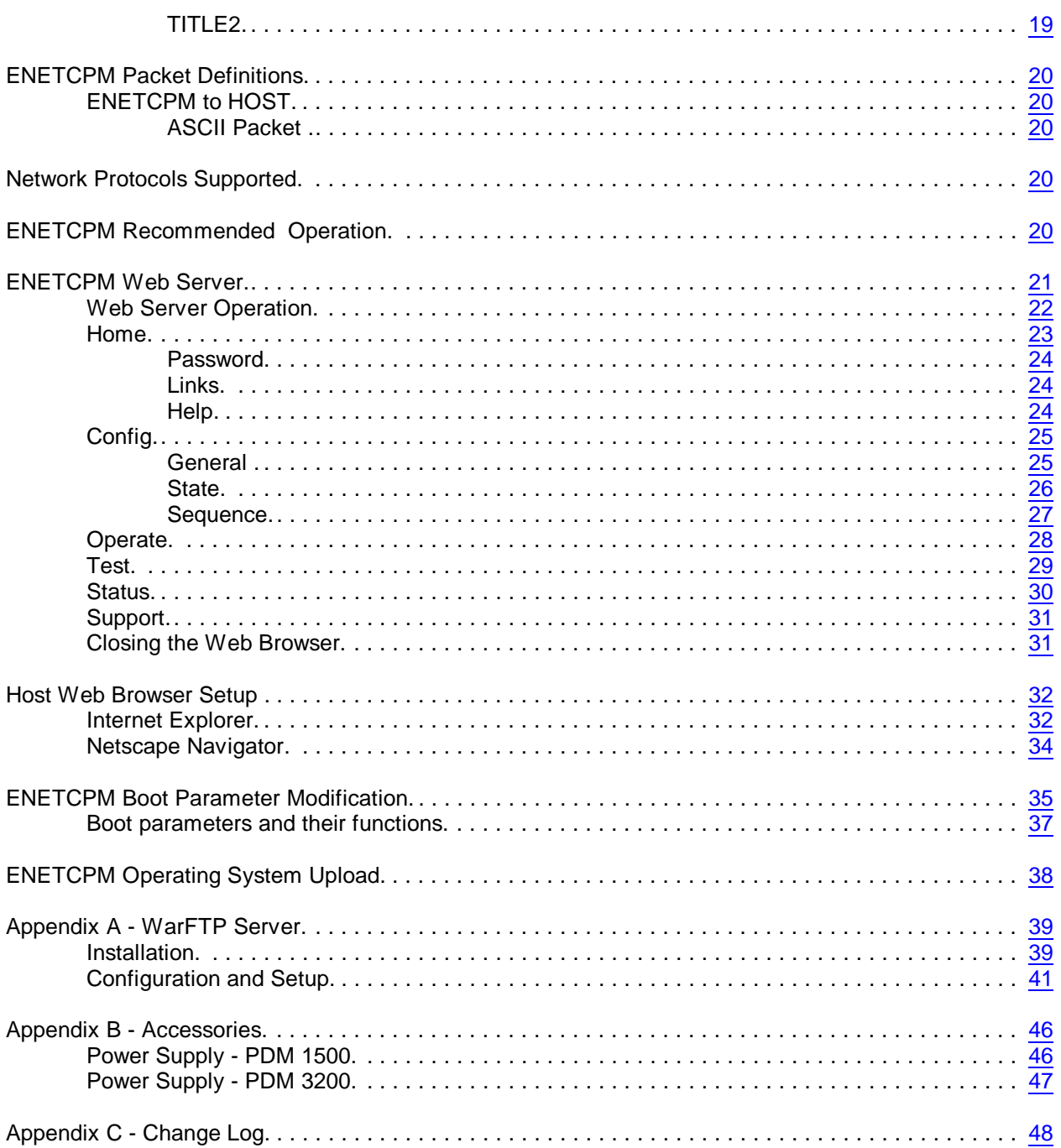

# **Figures and Illustrations**

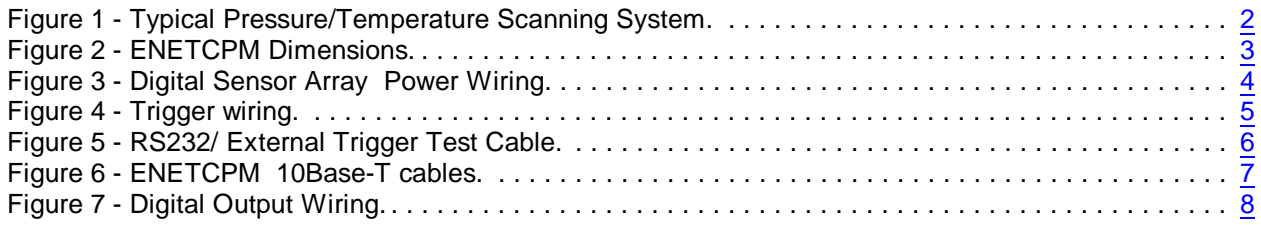

# **Command List**

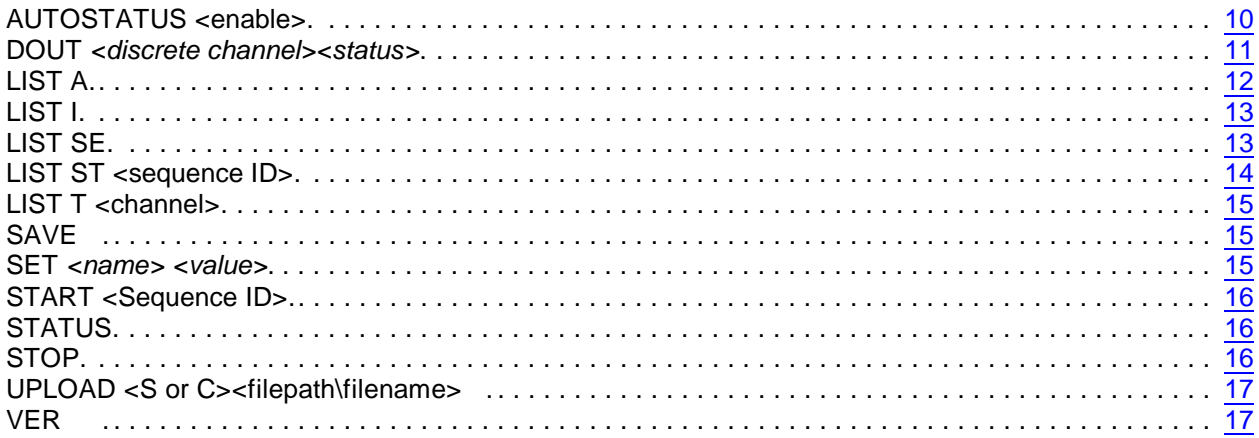

# **Configuration Variables**

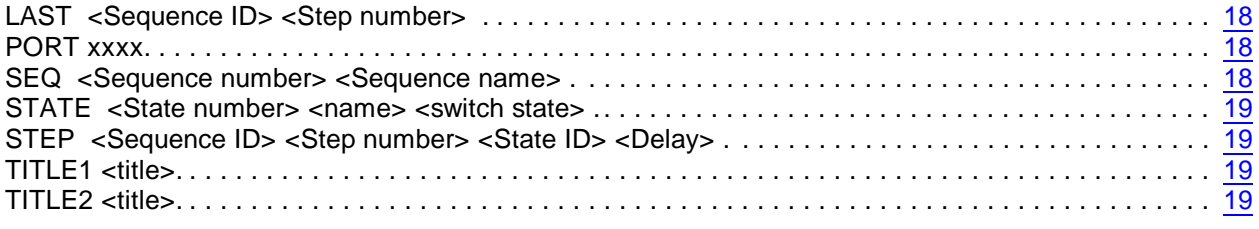

# <span id="page-4-0"></span>**Specifications**

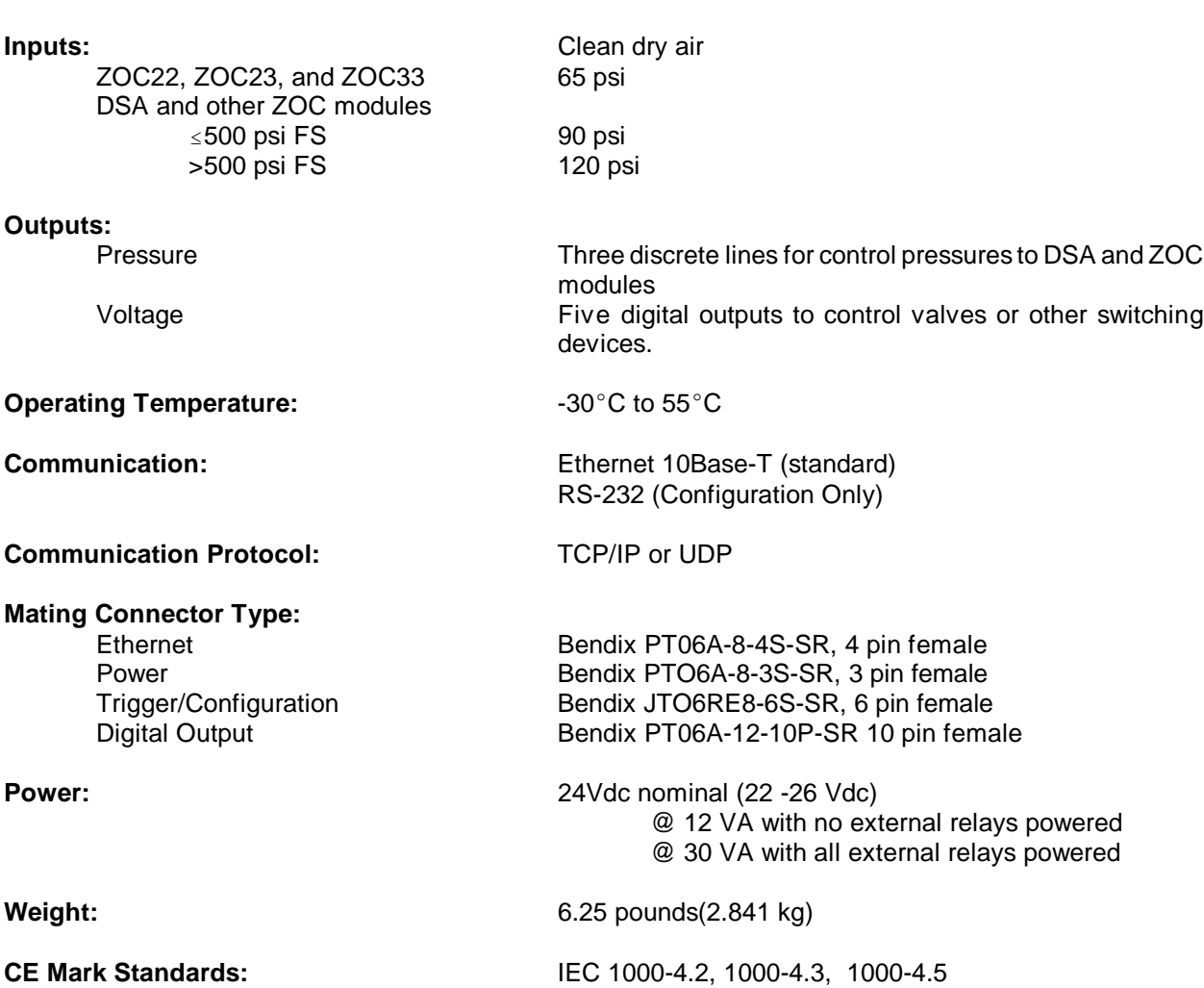

#### <span id="page-5-0"></span>**General Description**

The Ethernet Control Pressure Module (ENETCPM) is designed to distribute pressures to DSA Ethernet Pressure Scanners, ZOC Pressure Scanners as control pressures to calibration valves. It may also be used to switch external solenoid valves or relays to control ancillary equipment for special applications.

#### <span id="page-5-1"></span>**ENETCPM Network/Firmware**

ENETCPM modules accept software commands via Ethernet only. The ENETCPM modules may be controlled with an external or software trigger.

Each ENETCPM module has a unique factory set 48 bit MAC address. When running TCP/IP protocol, the ENETCPM modules support ARP (Address Resolution Protocol) to enable the client/host to determine the relationship between the IP address and the Ethernet address. The IP address is user assignable.

All setup variables are configured through software by the user.

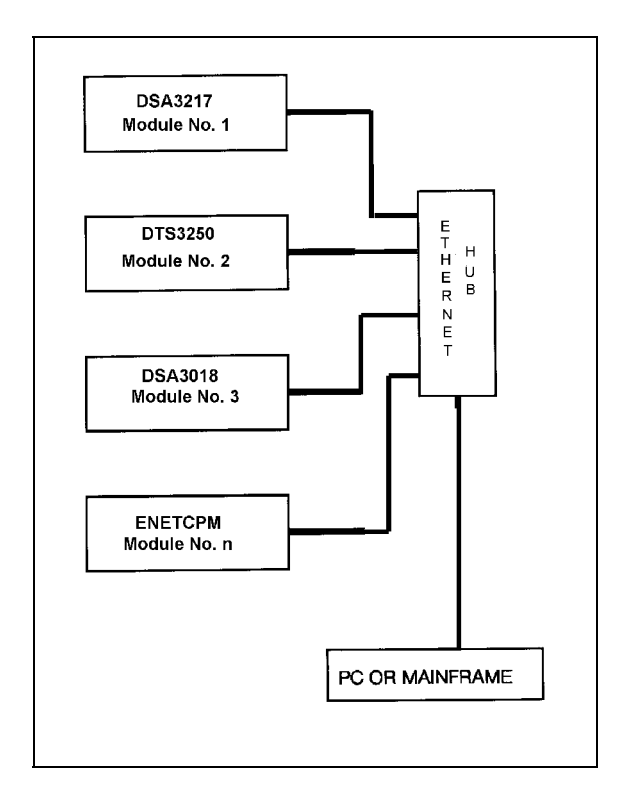

<span id="page-5-2"></span>Figure 1 - Typical Pressure/Temperature Scanning System

# <span id="page-6-0"></span>**ENETCPM Dimensions and Configuration**

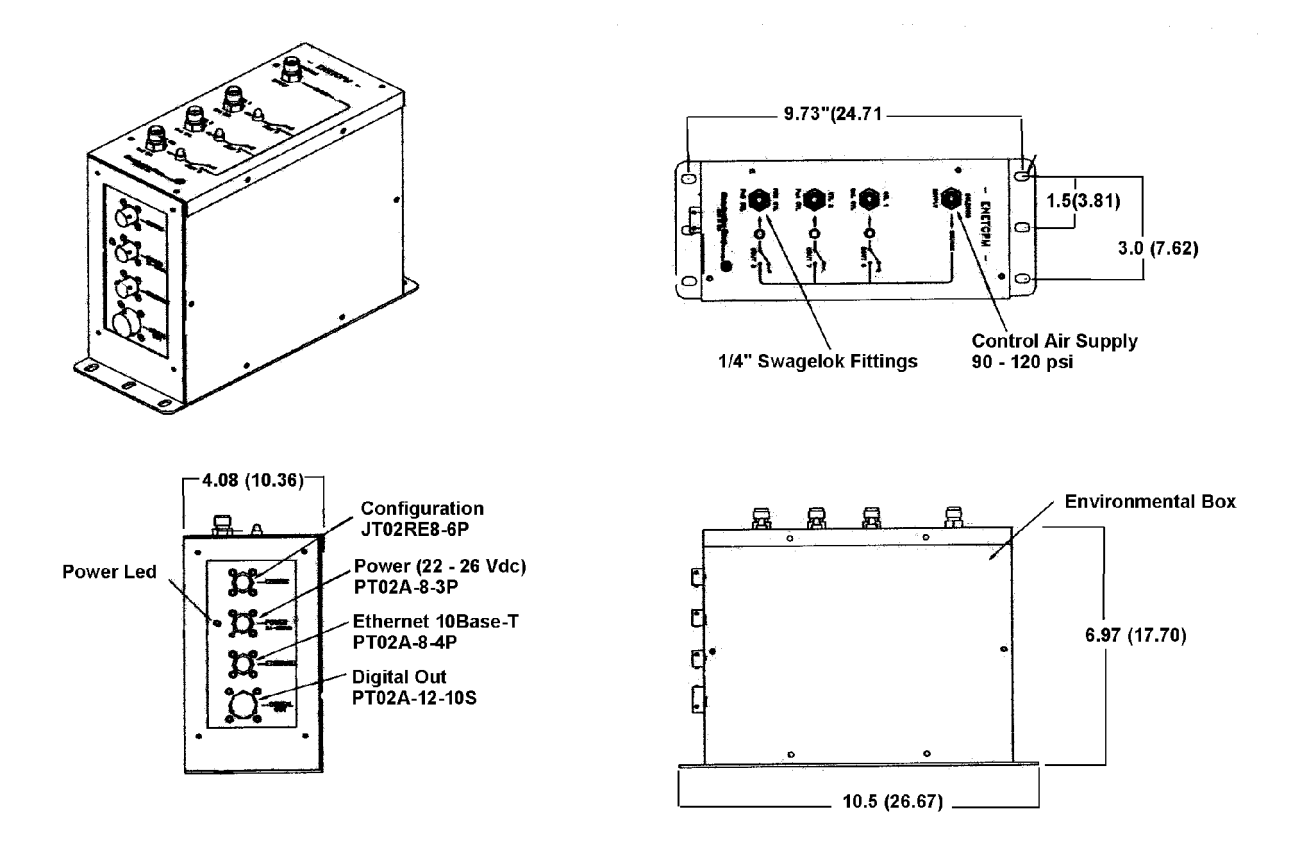

<span id="page-6-1"></span>Figure 2 - ENETCPM Dimensions

# <span id="page-7-0"></span>**Power Requirements**

The ENETCPM requires  $24 \pm 2.5$  Vdc at approximately . Power connections are made through a three pin connector located on the side of the module. The pinouts of the connector may be found in figure 3. The mating connector is a PT06A-8-3S-SR.

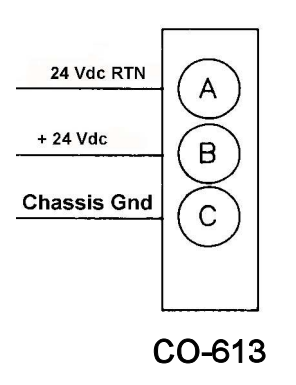

<span id="page-7-1"></span>Figure 3 - Digital Sensor Array Power Wiring

#### <span id="page-8-0"></span>**Trigger Requirements**

#### <span id="page-8-1"></span>Hardware Trigger

The ENETCPM scan functions may be synchronized with other data acquisition devices by using the external trigger. The external trigger input is opto-isolated to prevent grounding problems. It is a TTL level, edge sensing device. It requires a minimum signal of 9Vdc @ 6.5 mA. It may accept voltages as high as 15 Vdc.

The external trigger will only be active if the ENETCPM XSCANTRIG variable is set to 1. When a SCAN command is issued by the Client/host, the module will enter the SCAN mode and wait for a trigger. An averaged frame of data will be output as soon as the minimum trigger edge level is achieved. Data will be output with each successive trigger pulse to the FPS variable (Frames per Scan) value or until a STOP command is issued.

ENETCPM Modules use a 6 pin connector for a combination Trigger and Serial Communications Interface. The wiring is shown in figure 4. The mating connector is a JT06RE8-6S-SR (Scanco Pn CO-737) .

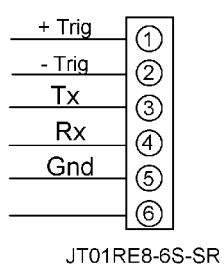

<span id="page-8-3"></span>Figure 4 - Trigger wiring

#### <span id="page-8-2"></span>Software Trigger

The ENETCPM may also be triggered with a software trigger. The software trigger will only be active if the XSCANTRIG variable is set to 1. When a SCAN command is issued by the Client/host, the module will enter the SCAN mode and wait for a trigger. An averaged frame of data will be output as soon as the TRIG command or a <TAB> character (9 HEX or Control I) is received. Data will be output with each successive trigger command to the FPS variable (Frames per Scan) value or until a STOP command is issued.

#### <span id="page-9-0"></span>**RS 232 Communications**

Every ENETCPM Module has a RS 232 output. It is available at the Serial Communications/Trigger Connector. It is required to configure the module IP address, or upload operating system upgrades. The wiring of the RS 232 output is shown in figure 5.

The RS232 inputs and outputs are not opto-isolated. Therefore, the RS232 connection could cause ground loops if it is connected during data acquisitions. Because the RS232 connection is only used for initial configuration, there is no need to maintain the connection after that setup is completed unless the external trigger function will be used.

If the RS232 connection is part of a combination Serial/Trigger cable, the RS232 connection at the host computer should be disconnected during data operations to prevent problems.

A combination RS232 and External Trigger test cable(Scanco PN 155829) is available as an option. The cable is shown below along with a wiring diagram.

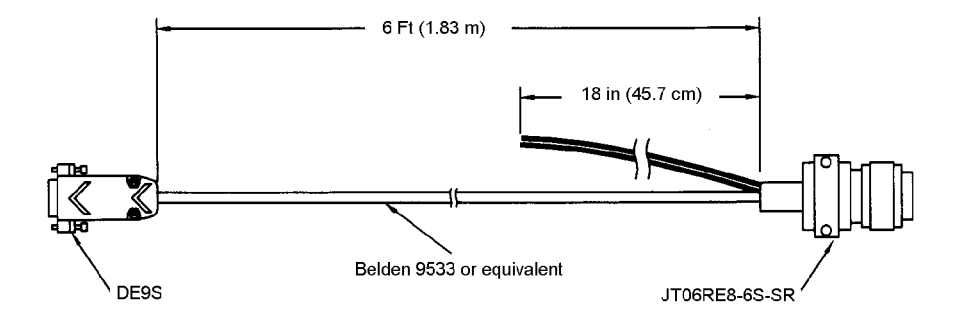

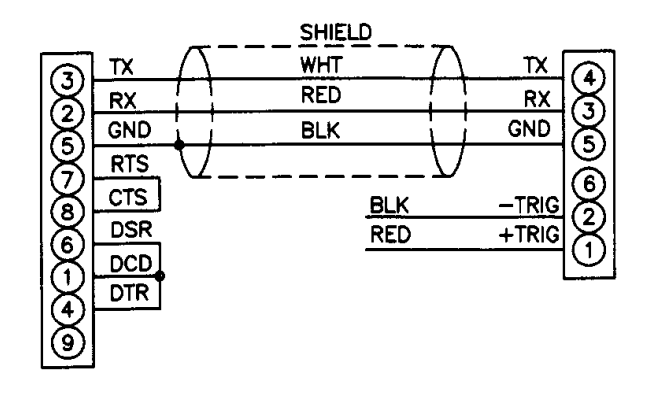

<span id="page-9-1"></span>Figure 5 - RS232/ External Trigger Test Cable

### <span id="page-10-0"></span>**Ethernet Connections**

TheENETCPM has provisions for 10Base-T Ethernet connections only. Ethernet 10Base-2 connections may be made with media converters.

#### <span id="page-10-1"></span>**10Base-T**

The 10Base-T connection uses a Bendix connector at the module, which must be interfaced to the standard RJ-45 connector. A 10Base-T connection may be straight through(pin to pin) or crossover. A straight through cable must be used if the module is connected to a hub. Crossover connections are used if the module is connected directly to the host computer. It is recommended that Category Five cables be used. The maximum length for 10Base-T cables is 100 meters, but signal strength can be attenuated at this distance. A repeater is required for 10Base-T cable runs greater than 100 meters. Cables may be ordered from Scanivalve Corp. The pin to pin cable part number is 155820-01. The crossover cable part number is 155859-01. The cable length must be specified when the cable is ordered.

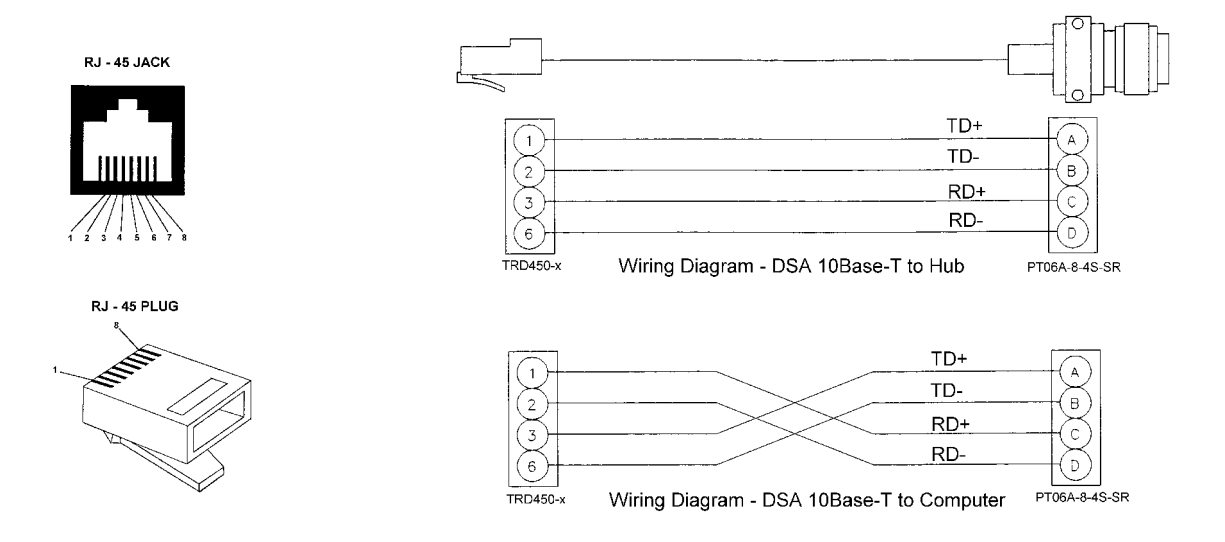

<span id="page-10-2"></span>Figure 6 - ENETCPM 10Base-T cables

# <span id="page-11-0"></span>**Digital Outputs**

Each ENETCPM has a Digital Output connector. A maximum of Five(5) Digital Outputs may be configured. Configuration information may be found in the Software Section of this manual

The Digital Outputs are powered by the DC Power voltage. It is recommended that the user supply be capable of providing +24 Vdc at 4 Amps. Each Digital Output is limited to 24 Vdc @ 500 mA maximum.

Figure 7 shows the wiring of the Digital Outputs.

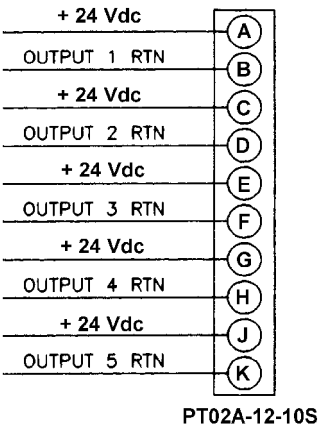

<span id="page-11-1"></span>Figure 7 - Digital Output Wiring

# <span id="page-12-0"></span>**ENETCPM Control and Configuration**

The operation of each ENETCPM is controlled by sending ASCII commands over the TelNet port(port 23) to units selected by network addressing. The ENETCPM returns any data or information over the network to the requesting client/host in ASCII format.

# <span id="page-12-1"></span>**ENETCPM Commands**

The ENETCPM software runs as embedded software on the ENETCPM hardware. It performs the following general tasks:

- 1. Receive and execute commands from the Ethernet Link.
- 2. Allow the configuration to be saved through power down.
- 3. Output status, setup and configuration data over the Ethernet Link.
- 4. Set the ENETCPM Physical Ethernet Address(MAC Address).
- 5. Protocol to be TCP/IP.
- 6. Support the user in troubleshooting the ENETCPM hardware and system.

When operating in the ASCII mode or UDP, the ENETCPM is the client. In Binary or TCP mode, the ENETCPM is the Host.

When a ENETCPM module is in a "NOT READY" mode, all commands are disabled except STATUS and STOP.

TCP/IP does not guarantee that packet boundaries will be maintained between a Host and a ENETCPM module. Therefore, **ALL** commands from a Host **MUST** be terminated properly with one of four options. The ENETCPM will detect and adjust to the termination option being used by a Host.

The four options are:

CR (ASCII 13) LF (ASCII 10) LF-CR (ASCII 10 - ASCII 13) CR-LF (ASCII 13 - ASCII 10)

The current ENETCPM RS232 interface is designed for initial boot configuration only.

# <span id="page-13-3"></span><span id="page-13-1"></span><span id="page-13-0"></span>**COMMAND LIST**

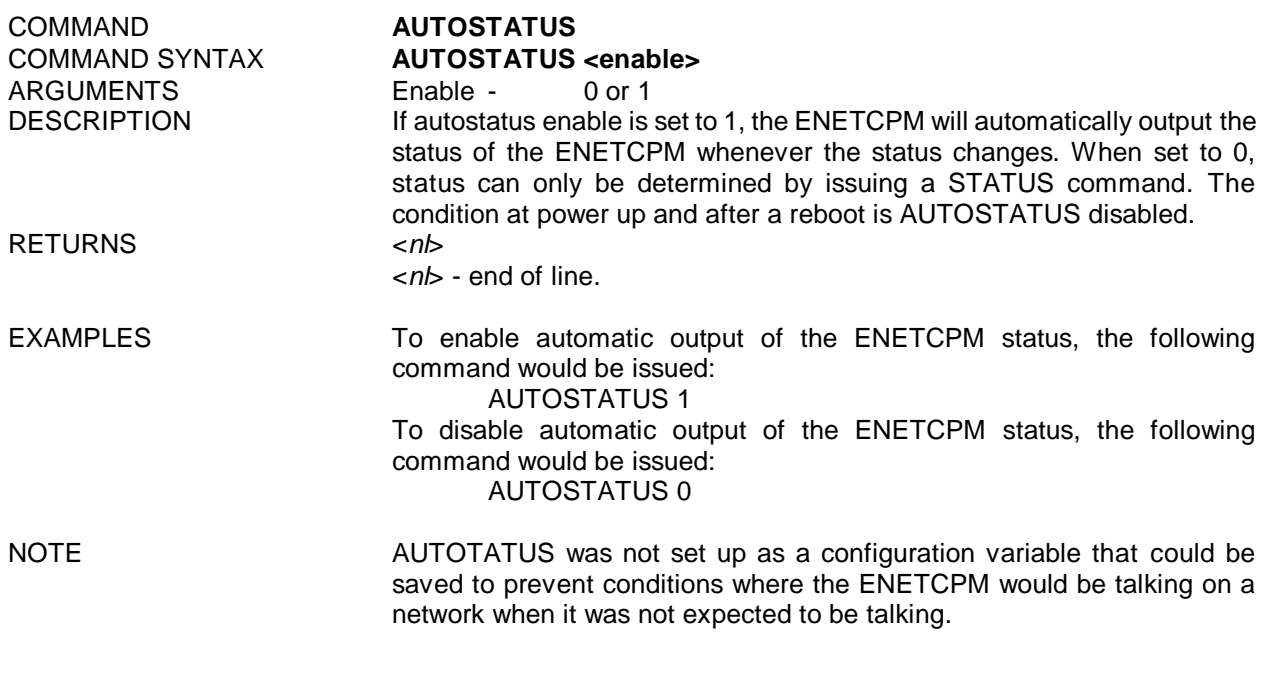

<span id="page-13-2"></span>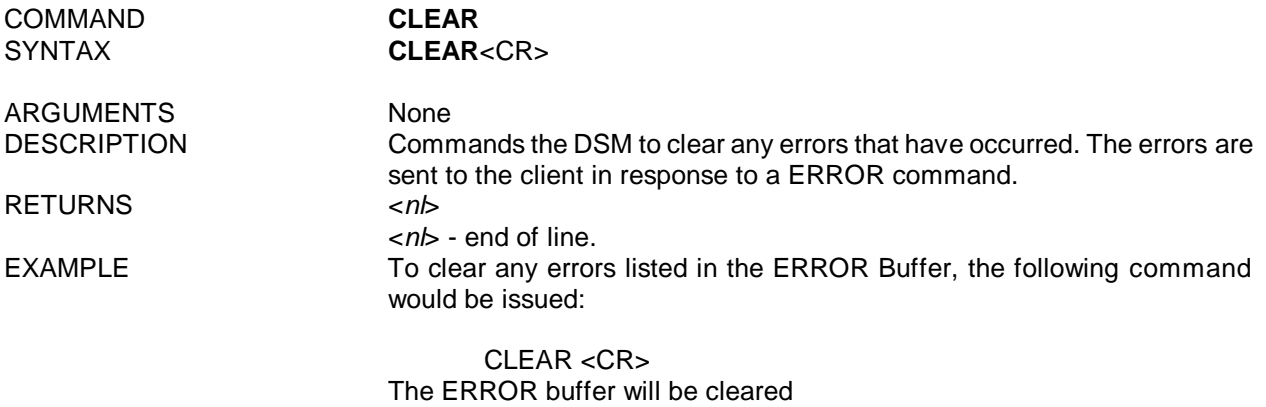

<span id="page-14-2"></span><span id="page-14-0"></span>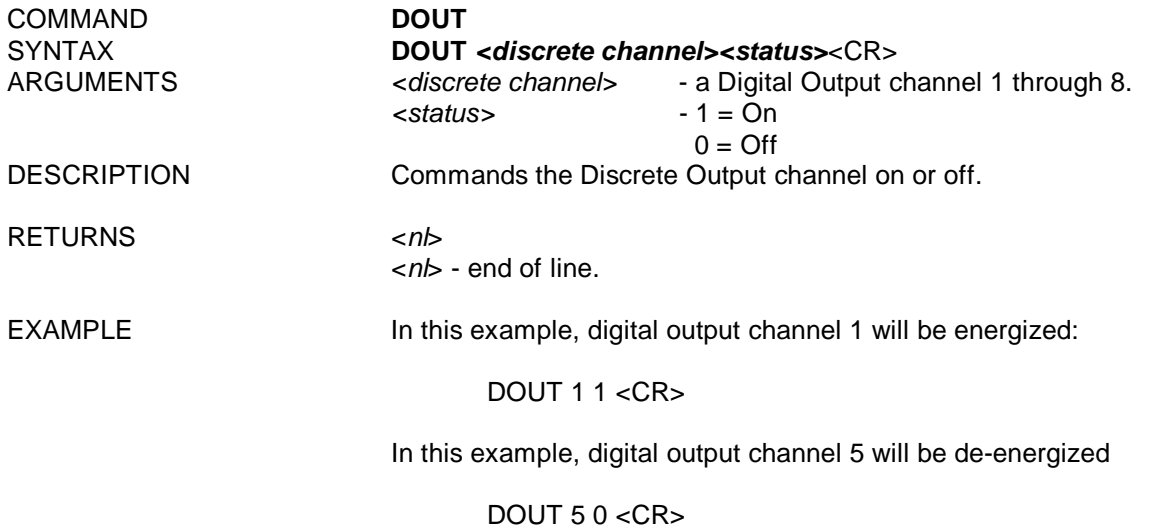

<span id="page-14-1"></span>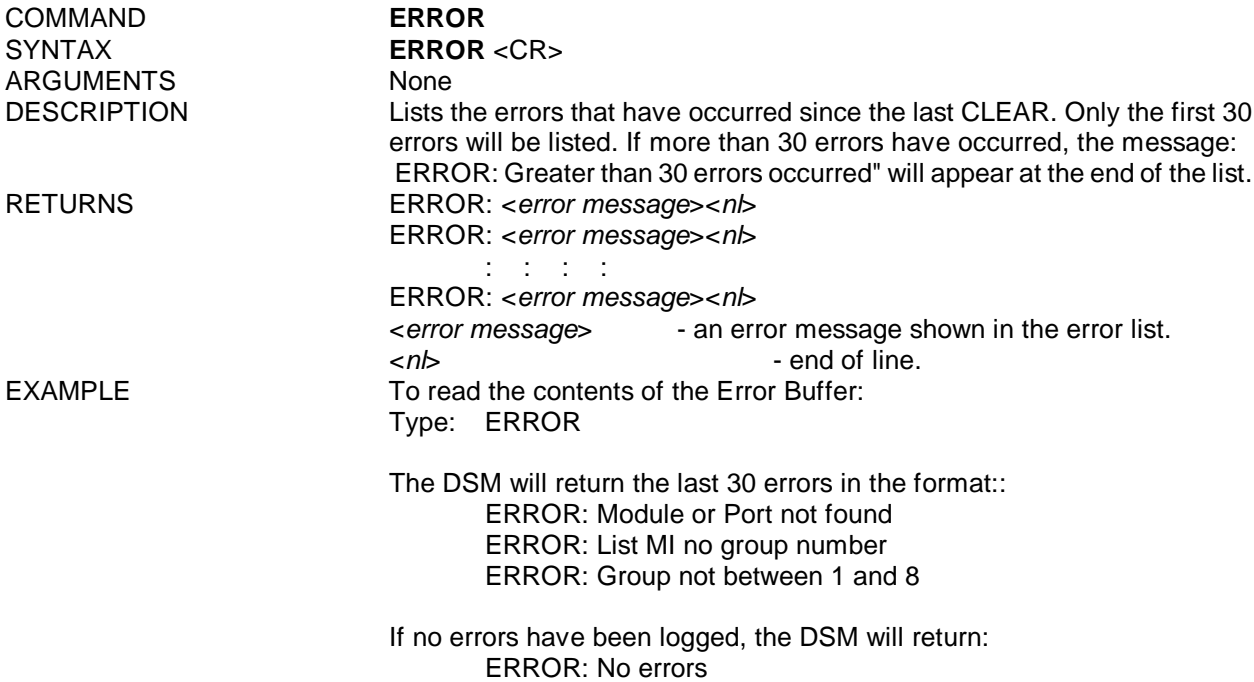

<span id="page-15-1"></span><span id="page-15-0"></span>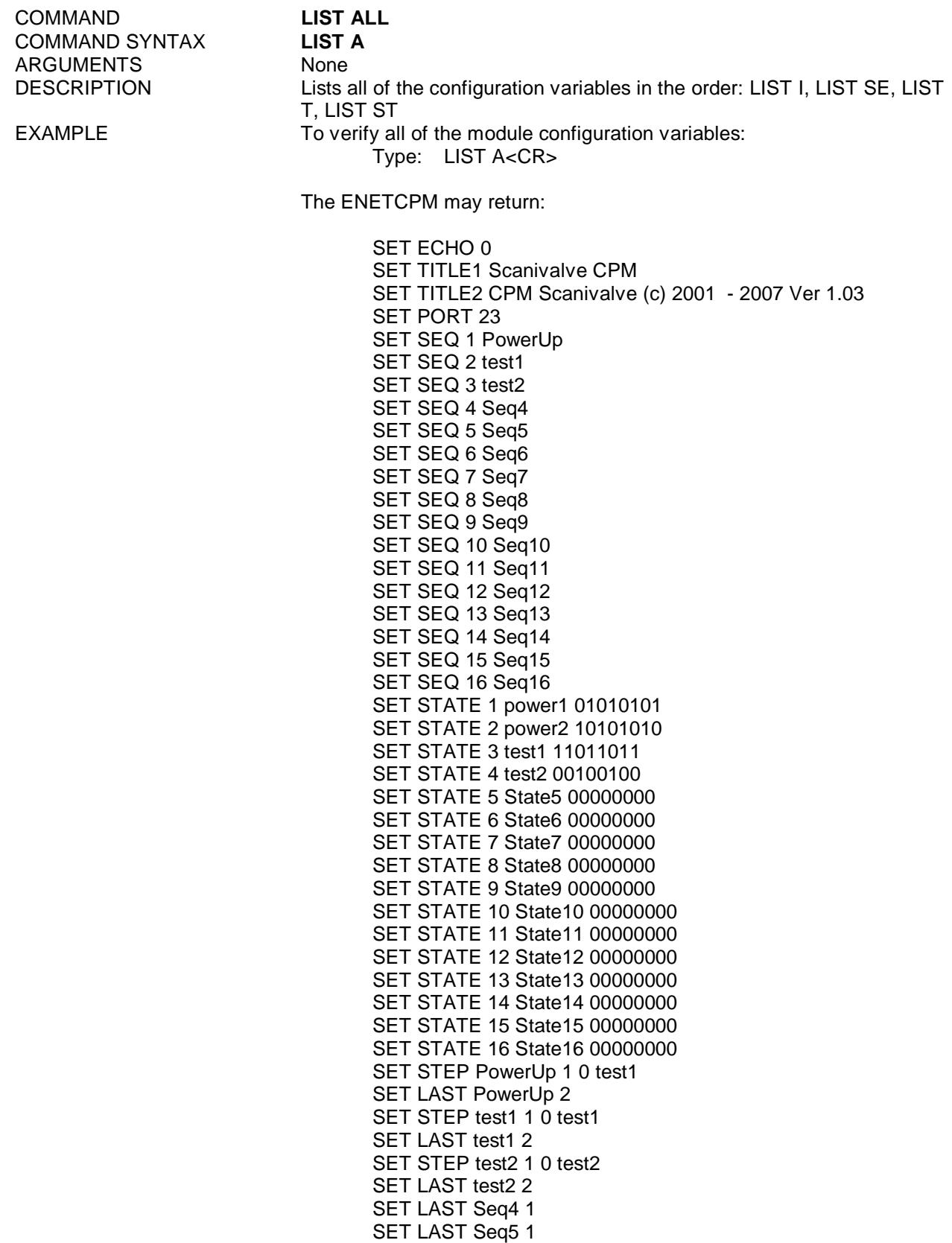

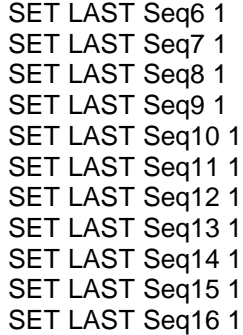

NOTE: The actual data returned may vary depending on the user and installation.

COMMAND **LIST IDENTIFICATION** COMMAND SYNTAX **LIST I** ARGUMENTS<br>DESCRIPTION Lists t

Lists the IDENTIFICATION configuration variables. EXAMPLE To verify the general module identification settings: Type: LIST I<CR>

<span id="page-16-2"></span><span id="page-16-0"></span>The ENETCPM may return:

<span id="page-16-1"></span>SET ECHO 0 SET TITLE1 Scanivalve CPM SET TITLE2 CPM Scanivalve (c) 2001 - 2007 Ver 1.03 SET PORT 23

NOTE: The information returned in the Identification data may vary depending on the user.

COMMAND SYNTAX **LIST SE** ARGUMENTS None

#### COMMAND **LIST NAME SETTINGS**

DESCRIPTION Lists the Name Settings EXAMPLE This command is used to verify the sequence names Type: LIST SE<CR> The ENETCPM may return:

> <span id="page-16-3"></span>SET SEQ 1 PowerUp SET SEQ 2 test1 SET SEQ 3 test2 SET SEQ 4 Seq4 SET SEQ 5 Seq5 SET SEQ 6 Seq6 SET SEQ 7 Seq7 SET SEQ 8 Seq8 SET SEQ 9 Seq9 SET SEQ 10 Seq10 SET SEQ 11 Seq11 SET SEQ 12 Seq12 SET SEQ 13 Seq13 SET SEQ 14 Seq14 SET SEQ 15 Seq15 SET SEQ 16 Seq16

COMMAND SYNTAX **LIST ST <sequence ID>** ARGUMENTS ID 0 to 16

# COMMAND **LIST SEQUENCE STEPS**

<span id="page-17-1"></span><span id="page-17-0"></span>

DESCRIPTION Lists the Delay and Sequence switch settings for a sequence. A Zero will list all 16 sequences.

EXAMPLE This command is used to List the Delay and Switch settings for any or all or the sequences.

Type: LIST ST 1 <CR>

The ENETCPM will return the settings for sequence . They could appear as follows:

SET STEP PowerUp 1 0 test1 SET LAST PowerUp 2

Type: LIST ST 0 <CR> The ENETCPM will return the settings for all sequences:

> SET STEP PowerUp 1 0 test1 SET LAST PowerUp 2 SET STEP test1 1 0 test1 SET LAST test1 2 SET STEP test2 1 0 test2 SET LAST test2 2 SET LAST Seq4 1 SET LAST Seq5 1 SET LAST Seq6 1 SET LAST Seq7 1 SET LAST Seq8 1 SET LAST Seq9 1 SET LAST Seq10 1 SET LAST Seq11 1 SET LAST Seq12 1 SET LAST Seq13 1 SET LAST Seq14 1 SET LAST Seq15 1 SET LAST Seq16 1

<span id="page-18-3"></span><span id="page-18-0"></span>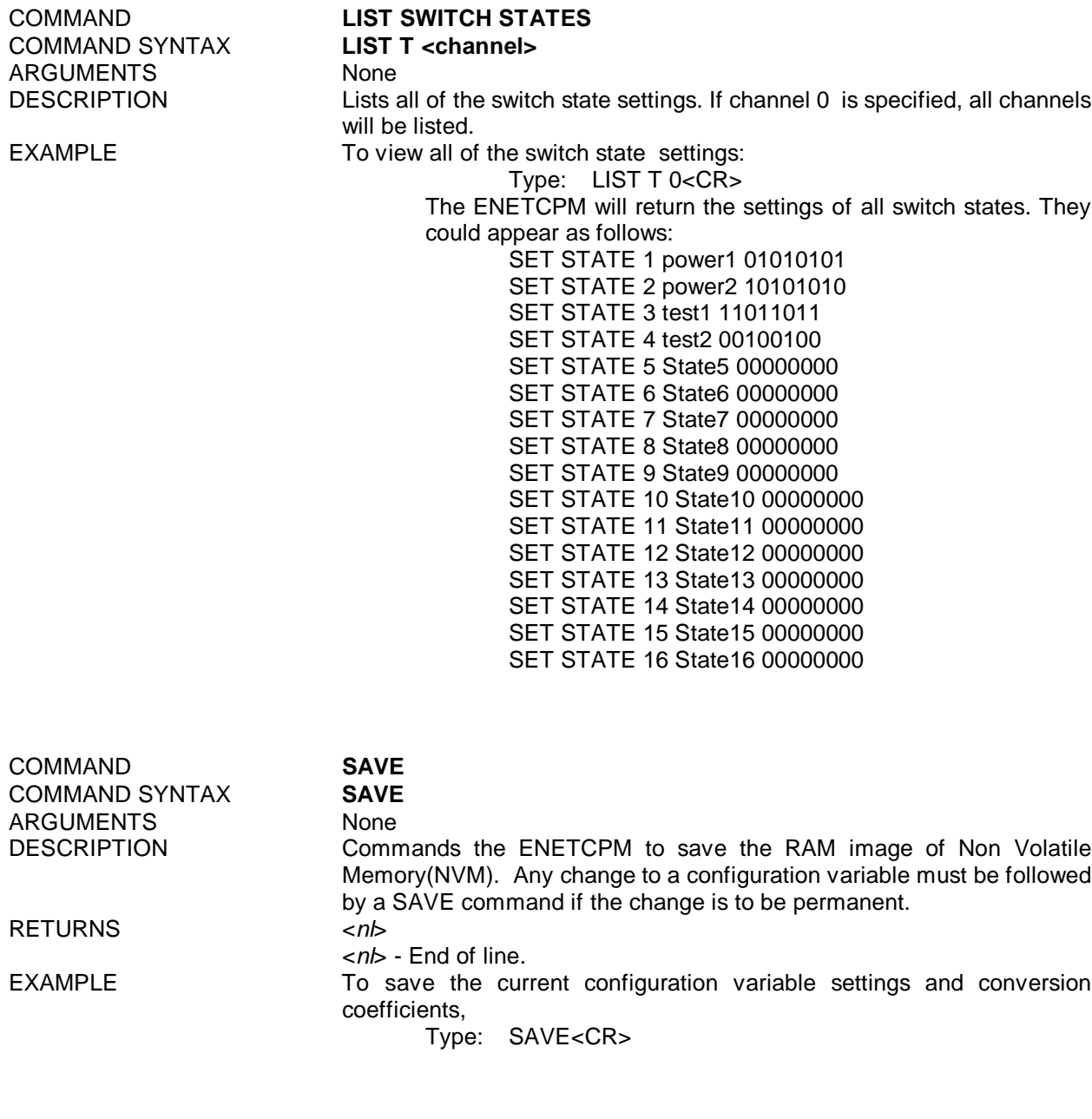

<span id="page-18-4"></span><span id="page-18-2"></span><span id="page-18-1"></span>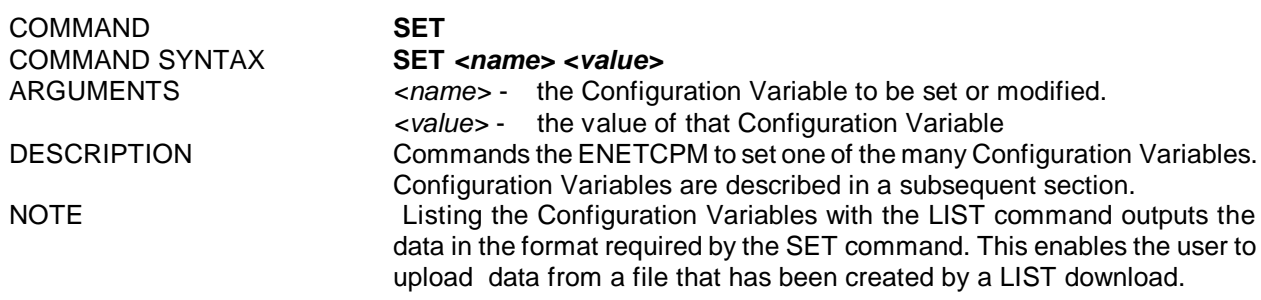

<span id="page-19-4"></span><span id="page-19-3"></span><span id="page-19-2"></span><span id="page-19-1"></span><span id="page-19-0"></span>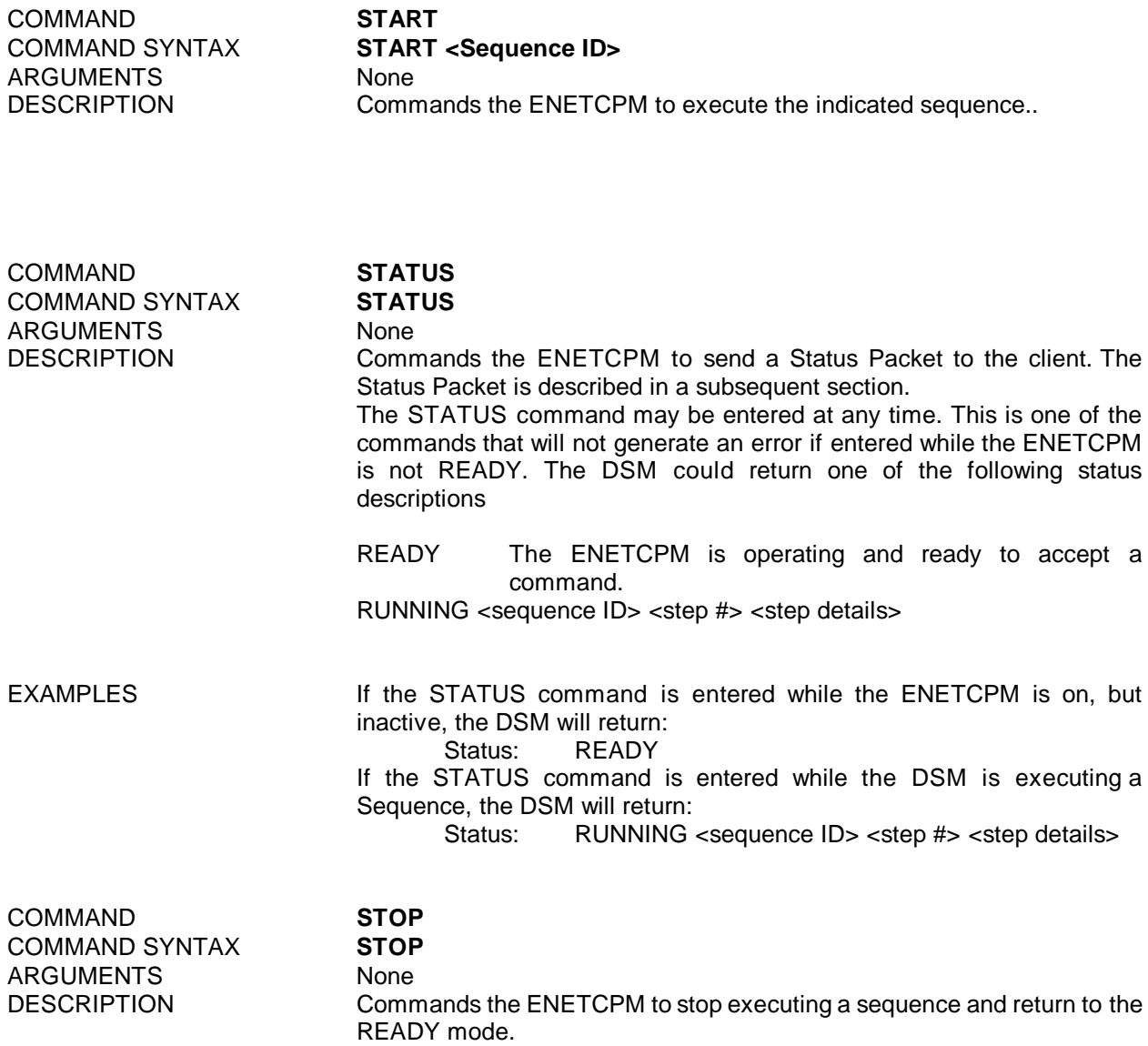

<span id="page-20-3"></span><span id="page-20-2"></span><span id="page-20-1"></span><span id="page-20-0"></span>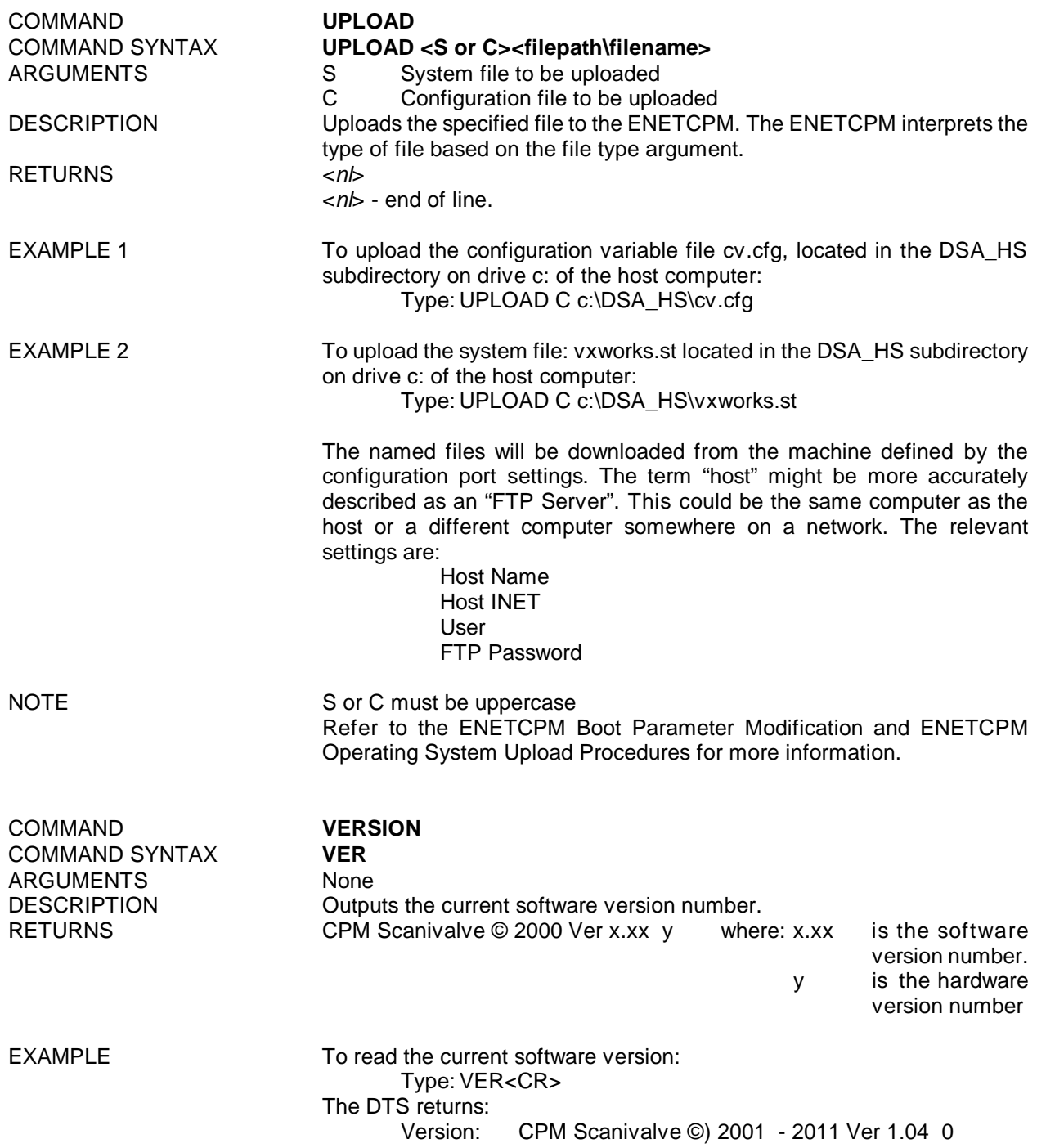

# <span id="page-21-1"></span><span id="page-21-0"></span>**CONFIGURATION VARIABLES**

Configuration Variables control the way the ENETCPM functions. Each variable is assigned a "data type" description.

<span id="page-21-3"></span><span id="page-21-2"></span>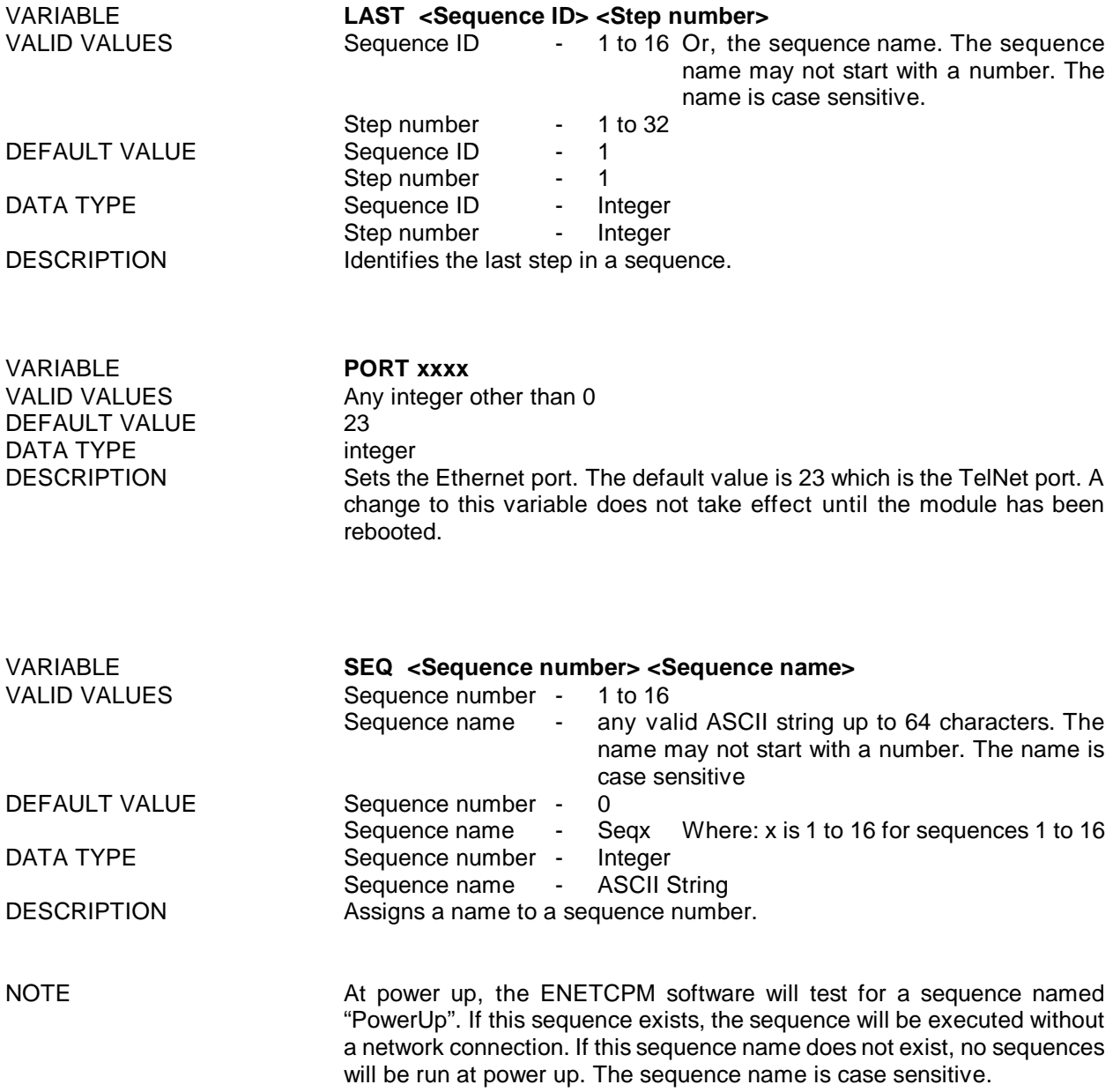

<span id="page-22-3"></span><span id="page-22-2"></span><span id="page-22-1"></span><span id="page-22-0"></span>![](_page_22_Picture_410.jpeg)

# <span id="page-23-0"></span>**ENETCPM Packet Definitions**

The ENETCPM sends an ASCII packet to the client in response to a command.

# <span id="page-23-1"></span>**ENETCPM to HOST**

#### <span id="page-23-2"></span>**ASCII Packet**

This packet will be transmitted when the host issues a command:

![](_page_23_Picture_209.jpeg)

#### <span id="page-23-3"></span>**Network Protocols Supported**

![](_page_23_Picture_210.jpeg)

#### <span id="page-23-4"></span>**ENETCPM Recommended Operation**

- 1. Energize the unit and allow 15 minutes for warm-up.
- 2. While the unit is warming up, connect the Control Supply Pressure.
- 3. Verify that the Control Pressure Outputs are connected correctly. Refer to the appropriate ZOC or DSA Module Hardware manual for more information.
- 4. Connect the Digital Outputs<br>5. Connect to the Network.
- Connect to the Network.

#### <span id="page-24-0"></span>**ENETCPM Web Server**

All ENETCPM software versions have a built in web server program. This software will operate with Netscape Navigator or Microsoft Internet Explorer.

The purpose of the Web Server is to provide a means of communication between ENETCPM Modules and a PC. It is designed to give a user the tools necessary to be able to interface to a ENETCPM Module. It is not intended to be an application software. It operates in Microsoft Windows 9x/NT/2000/XP. It provides the following:

- 1. Easy setup of ENETCPM Modules.
	- ENETCPM Web Server is menu driven. That is, it permits a user to simply select the function(s) to be modified from a pull down menu. Setup of a ENETCPM Module usually requires only a few mouse clicks.
- 2. Command and configuration information may be sent to ENETCPM Modules from a disk file. This permits a very fast setup of a ENETCPM Module. This is especially helpful when a module is to be modified during a test.
- 3. Display temperature values as numbers and in bar graph format. This permits easy setup of a module or group of modules. All data are displayed.
- 4. Display "scrolled" data from ENETCPM Modules. When this window is opened, all communications from the ENETCPM Modules are displayed.
- 5. Write data from ENETCPM Modules to a disk file. Permits storage of data in a format specified during setup.

The Web Server is designed to be connected to, and communicate with, one module. If it is necessary to connect to more than one module at a time, then multiple copies of the browser can be opened. The number of modules that can be supported at one time is dependant upon the processor speed and available memory of the Host PC.

The sample screens in this section were collected on a host computer using Microsoft Internet Explorer, Version 6.0. The ENETCPM web browser will function in most versions of Microsoft Internet Explorer and Netscape Navigator.

#### <span id="page-25-0"></span>**Web Server Operation**

Connect the ENETCPM to a PC or onto a network. The IP address of the ENETCPM must be in the same class as the PC or Network. The Ethernet cable must be a cross cable if connecting directly to a PC, or a straight connection if connecting to a hub.

This section has examples of the screens in the web browser. For these examples, the module IP address is 191.30.65.50. The address of a user's ENETCPM will most likely be different from this one. The user should substitute the IP address of the module being used wherever the IP address is mentioned

Launch Internet Explorer. When the browser is open, enter the following URL:

[Http://191.30.65.xxx/index.htm](Http://191.30.50.xxx/index.htm) Where: xxx is the serial number of the unit. If the IP address has been changed, use that address.

The ENETCPM Home page will open. It will be similar to the one below.

![](_page_25_Picture_173.jpeg)

#### <span id="page-26-0"></span>**Home**

The Home page offers the options to tab to one of five other pages and connect to the ENETCPM. The other pages contain listings of the configuration variables that may be changed by a user.

The other available pages are:<br>Config This page allows a

- This page allows a user to define and name the states, which can then be arranged in sequences.
- Operate This page allows a user to select, start, and stop a sequence. It has a window to permit a user to track the sequence function.
- Test This page allows a user to switch any of the eight Digital Outputs On or Off. Each Digital Output has a light to show when it has been switched on.
- Status This page contains the Error list.
- Support This page permits a user to send commands to an ENETCPM and monitor the response.

Connect to the ENETCPM by clicking Connect.

The Title information will be loaded and, if the ENETCPM is functioning correctly, the ENETCPM Status will indicate Ready.

**NOTE:** Do not enter commands until the ENETCPM Status indicates: READY

When connected, page will be similar to the figure below.

![](_page_26_Picture_215.jpeg)

The Home page has four(4) windows.

<span id="page-27-0"></span>![](_page_27_Picture_209.jpeg)

 $\boxed{\begin{array}{|c|c|}\hline \text{OK} & \text{OK} \\\hline \end{array}}$ 

The Password is:

gnomes This may not be changed by a user.

The options for the Home page are listed on the left side of the page

- <span id="page-27-1"></span>Links Links will permit a user to connect to the Scanivalve Web Site, [www.scanivalve.com](http://www.scanivalve.com) , if the user is connected to the Internet.
- <span id="page-27-2"></span>Help This page has a link to the embedded Help file. This file contains information on commands, configuration variables, and packet configurations. When this file is opened, scroll to, and click on, the command or variable in question. The browser will jump to the description of the term.

#### <span id="page-28-0"></span>**Config**

The Config page contains the Title information and the setup pages for State and Sequence. For more information on the State and Sequence configuration variables, please refer to the software section of this manual.

![](_page_28_Picture_116.jpeg)

#### <span id="page-28-1"></span>**General**

This page shows the Title1 and Title2 entries

To change a value: Click in the window to display the cursor Enter the new value and click Submit. If the window has an arrow to indicate that a pull down menu is available: Click on the down arrow Click on the desired value to highlight it Click Submit If the variable has a check box: Click on the box to check or un-check the variable Click Submit

#### <span id="page-29-0"></span>**State**

This page will permit the user to

- 1. Set the Digital Output configuration for each State.
- 2. Enter a unique Name for each State.

![](_page_29_Picture_110.jpeg)

To change a value:

Click in the window to display the cursor Enter the new value and click Submit.

If the window has an arrow to indicate that a pull down menu is available: Click on the down arrow Click on the desired value to highlight it Click Submit

If the variable has a check box: Click on the box to check or un-check the variable Click Submit

#### <span id="page-30-0"></span>Sequence

This page will permit the user to:

- 1. Select a sequence to view or modify
- 2. Select the state, or states, to be included in the sequence<br>3. Set the delay, in seconds, at each step in the sequence
- Set the delay, in seconds, at each step in the sequence
- 4. Identify the state for each step in the sequence<br>5. Identify the "Last Step" in the sequence
- Identify the "Last Step" in the sequence
- 6. Modify the Sequence name

![](_page_30_Figure_8.jpeg)

To change a value:

Click in the window to display the cursor Enter the new value and click Submit.

If the window has an arrow to indicate that a pull down menu is available: Click on the down arrow Click on the desired value to highlight it Click Submit

If the variable has a check box: Click on the box to check or un-check the variable Click Submit

## <span id="page-31-0"></span>**Operate**

This page will permit a user to:

- 2. Select a Sequence to be run.
- 3. Start or Stop the Sequence
- 4. Monitor the operation of the sequence in the Action Log.

![](_page_31_Picture_52.jpeg)

When the selected Sequence is operating, the Action Log could appear as follows:

![](_page_31_Picture_53.jpeg)

# <span id="page-32-0"></span>**Test**

This page will permit a user to:

- 1. Switch one or all of the Digital Outputs On or Off
- 2. Verify the state of the Digital Outputs by monitoring the status lights.

![](_page_32_Picture_49.jpeg)

#### <span id="page-33-0"></span>**Status**

The Status page can be used to display the Error Status of the module. The list may be updated by Clicking: Update Errors The Error buffer may be cleared by Clicking: Clear Errors

![](_page_33_Picture_2.jpeg)

#### <span id="page-34-0"></span>**Support**

This page will permit a user to:

- 1. Send a command to the ENETCPM
- 2. Monitor the response of the ENETCPM

![](_page_34_Picture_97.jpeg)

#### <span id="page-34-1"></span>**Closing the Web Browser**

It is recommended that the Web Browser be closed by first disconnecting the ENETCPM from the Browser by clicking the Disconnect button on the Home page. This will disconnect the module cleanly. Then close the Browser by clicking the X tab of by Selecting **File**, **Close**.

The disconnect may also be made by simply closing the Web Browser. This will create an error in the Error log of the ENETCPM.

#### <span id="page-35-0"></span>**Host Web Browser Setup**

#### <span id="page-35-1"></span>Internet Explorer

The Security levels in Internet Explorer are easily set. Since the DTS will normally be used on an internal network and not on the Internet, the changes required will not affect the security levels for Internet access. These instructions are valid for versions 5 and 5.5.

Start Internet Explorer Select Tools Select Internet Options Click on the Security Tab Click on the Local internet Icon

![](_page_35_Picture_4.jpeg)

Click on the Sites button, a smaller window will open. All three boxes must be checked.

![](_page_35_Picture_6.jpeg)

Click Advanced when all boxes are checked. The Local Internet Sites window will open.

![](_page_35_Picture_203.jpeg)

Enter the IP Address(s) of the module(s) to be viewed on this Local Internet by entering the address(s) in the upper box and clicking Add. The IP Addresses will be listed in the Web Sites box as they are added. When all of the IP Addresses have been entered, Click on the OK. Buttons in each displayed box until only the Internet Options Window is displayed.

![](_page_36_Picture_77.jpeg)

Click on the Custom Level Button. The Security Settings Window will open.

![](_page_36_Picture_78.jpeg)

Scroll down to Java Permissions, Click the Custom Radio Button and then, Click on the Java Custom Settings Button

When the Local Internet Permissions Window opens, Click on the Edit Permissions Tab.

![](_page_36_Picture_79.jpeg)

Find the Run Unsigned Content Listing and Click on the Enable Radio button. Click on the View Permissions Tab

![](_page_37_Picture_187.jpeg)

Verify that the Permissions Given to Unsigned content has a red indicator on the Full Permissions Line

Close all of the windows and return to the Web Browser by Clicking on the OK Button in each window.

#### <span id="page-37-0"></span>Netscape Navigator

These instructions are valid for V4.74. Other versions of Netscape Navigator may require additional or different steps.

The security levels for this version of Netscape Navigator are contained in a file named prefs.js. There may be multiple copies of this file on the local hard disk.

In the Windows Taskbar<br>Select: Start Select: Start<br>Select: Find Select: Select: Files or Folders Enter: press.js in the Named box and click Find Now The search may show several copies of this file in different directories.

Using a Text Editor, such as Notepad, enter the following line in each of the files and save the revised file:

user\_pref("signed.applets.codebase\_principal\_support", true);

The placement of this line is not critical. Netscape Navigator will sort the file.

#### <span id="page-38-0"></span>**ENETCPM Boot Parameter Modification**

The ENETCPM Series modules use an operating system licensed from VxWorks. The boot parameters are set at the factory, but these parameters may be modified to suit the needs of a specific installation. This section documents the modification of the boot parameters.

- 3. De-energize the ENETCPM. Connect the ENETCPM trigger/serial test cable (Scanco part #155829) from the ENETCPM to a host PC.
- 4. Start HyperTerminal, or an equivalent communication program. Connect the ENETCPM to a COM port on the PC Host. Set the serial parameters to 9600 BAUD, no parity, 8 data bits and 1 stop bit.
- 5. Energize the ENETCPM. The following sign-on information should be displayed.

VxWorks System Boot Copyright 1984-1997 Wind River Systems, Inc.

CPU: HITACHI hs7709 Version: 5.3.1 BSP version: 1.1/0 Creation date: Feb 9 2000, 12:41:05

Scanivalve (c)2000, Boot loader version 1.01 Press any key to stop auto-boot...

6. Press any key within 3 seconds to stop the auto-boot process. If a key is not pressed within the 3 seconds time, the system will proceed to auto-boot with the existing operating system using the current setup.

NOTE: The boot-loader will continue to reboot until stopped by pressing a key under the following conditions:

- A. If boot-from-flash is selected, and no operating system is present in flash.
- B. if boot-from-net is selected and the FTP server is not correctly set up.
- 7. When the auto-boot process is stopped, the boot-loader will prompt with:

[VxWorks Boot]:

To get a list of the existing boot parameters:

Type: p <Enter>

The following list is the default setup:

![](_page_38_Picture_400.jpeg)

8. Modify the parameters as required by typing the change command at the [VxWorks Boot] prompt

Type: c<Enter> The boot-loader prompts you for each parameter.

If a particular field has the correct value and does not need to be changed, Press: <Enter>

**NOTE**: If any other key is pressed, that will replace the existing information.

To clear a field, Type: . <Enter>

To quit before viewing all of the parameters, Type: CTRL+D.

- 9. After all changes have been made, verify the settings:<br>Type: p<Enter> The settings are saved
	- The settings are saved in flash at this point.
- 10. Restart the operating system, with the new settings,<br>Type: @<Enter> This is the "Load an

This is the "Load and Go" command.

- 11. If the ENETCPM boots correctly, de-energize the ENETCPM and disconnect the serial test cable.
- 12. Re-apply power to the ENETCPM.

# <span id="page-40-0"></span>**Boot parameters and their functions**:

![](_page_40_Picture_344.jpeg)

#### <span id="page-41-0"></span>**ENETCPM Operating System Upload**

This section describes the method for upgrading and uploading a new operating system to the ENETCPM. Two programs are used in the ENETCPM, the boot-loader and the operating system/ENETCPM application, referred to as the operating system.

The purpose of the boot-loader is to start the operating system from local flash or from a location on the network, such as a disk file on a host PC and to allow setting of certain key operating system parameters. The boot-loader can only be installed with special flash programming equipment. However, the boot-loader, under most normal upgrade conditions, would not need to be changed.

When upgrading a new ENETCPM operating system, the following procedure should be followed:

- 1. Install an FTP server, on your host PC. Scanivalve Corp recommends the War Daemon FTP Server. The installation is described in the FTP Server Installation/Configuration Procedure.
- 2. Use the boot parameter modification procedure to modify the boot parameters:
	- A Change the file name parameter to the location of the vxWorks.st file.
		- B. Insure that the user parameter is set to DSA\_HS. It must match the user in the FTP server. This name may be modified by a user
		- C. Set the password to scanivalve. It must match the password in the FTP server. The password may be modified by a user.
- 3. Connect to the ENETCPM using TelNet
- 4. Issue the "UPLOAD S <full file path>" command from TelNet. Only back slashes can be used in the path name and the S must be upper case.
- 5. Monitor the operation with the STATUS command. When it returns READY, the upload is complete. The upload will require about 2.5 minutes to complete. If READY is returned immediately, something has been entered incorrectly.
- 6. When the ENETCPM returns READY, The new operating system is installed in flash memory, but not in RAM.
- 7. The new operating system will be effective when power is recycled.

#### <span id="page-42-0"></span>**Appendix A - WarFTP Server**

# <span id="page-42-1"></span>**Installation**

Copy the file: Warftp.exe into a temporary directory.<br>Double click: Warftp.exe to unzip the installation file Warftp.exe to unzip the installation files.<br>Setup.exe Double click: A window will open prompting for an installation directory. Click Next.

![](_page_42_Picture_79.jpeg)

A window will open prompting for an installation type. Select: Typical, and click Next.

![](_page_42_Picture_80.jpeg)

A Window will open prompting for a program folder. Use the default folder, and click Next.

![](_page_43_Picture_61.jpeg)

A window will open prompting to finish the installation. Click: Finish to complete the installation.

![](_page_43_Picture_62.jpeg)

If the installation is successful, a window will open with this message. Click OK

![](_page_43_Picture_4.jpeg)

Create a folder for the DTS files. Create the directory: C:\DTS\_HS.<br>Copy the file: VxWorks i VxWorks into this directory.

## <span id="page-44-0"></span>**Configuration and Setup**

Start the application by double clicking the war-ftpd.exe icon in the C:\Program Files\War-ftp directory.

![](_page_44_Picture_80.jpeg)

The War FTP Daemon information window will open

Enable the "Do not show this banner again" check box and click OK.

![](_page_44_Picture_81.jpeg)

The main display window will open. It will look similar to the window below.<br>Select: Properties Select: Properties<br>
Select: Options Options

 $M$ OFFLINE - WAR-FTPD 1.65 perties View Help

![](_page_44_Picture_82.jpeg)

SOX

From the General Tab, Enable the "Go online when started and minimize" check boxes. Select the Server Name Tab.

![](_page_45_Picture_40.jpeg)

Enter a name for the FTP server. In this example the server will be named : host. Click OK.

![](_page_45_Picture_41.jpeg)

The main window will re-open Open the User Maintenance window: Click on the large smiling face icon

![](_page_46_Picture_73.jpeg)

When the User Maintenance Window opens, Click the Add button

![](_page_46_Picture_74.jpeg)

A window will open prompting a User name for the DTS Enter a user name for the DTS.

For this example, the User Name will be: DTS\_HS Click OK.

![](_page_46_Picture_6.jpeg)

Another window will open prompting for a password

Enter a password for the DTS. For this example, the password will be: scanivalve. Click OK.

![](_page_47_Picture_79.jpeg)

The User Maintenance window will re-open.

Highlight DTS\_HS Select the File Access Tab Click on the Add Button.

![](_page_47_Picture_80.jpeg)

A Select Directory Window will open

Highlight the DTS\_HS directory. Click OK.

![](_page_47_Picture_81.jpeg)

Enable the Read and Write checkboxes in the Files frame.

Click : Apply Click: OK

![](_page_48_Picture_69.jpeg)

The Main Window will re-open

Put the server online:

Click on the lightning bolt..

![](_page_48_Picture_70.jpeg)

The WarFTP server is now ready

The server can be started manually as needed, or it could be configured to start automatically by placing a shortcut to War-Ftpd.exe in the Windows/Start Menu directory.

#### <span id="page-49-0"></span>**Appendix B - Accessories**

#### <span id="page-49-1"></span>**Power Supply - PDM 1500**

A single output 24 Vdc power supply is available as an accessory to the ENETCPM. This power supply will drive one ENETCPM. The Scanivalve part number is 145078-1. The unit will operate from 100 to 240 Vac at 47 to 63 Hz. The output is 24 Vdc at 2.5 A. A 10 foot (3 meter) interconnecting cable, Scanivalve part number 155819-1, is included. Longer cables are available. For more information on the power supply and cables, contact Scanivalve Corp, Customer Service Department.

NOTE: The PDM1500 is a direct replacement for the previous PDM1000.

![](_page_49_Figure_4.jpeg)

#### <span id="page-50-0"></span>**Power Supply - PDM 3200**

For users with multiple ENETCPM units, A 24 Vdc power supply capable of powering multiple units is available. This power supply will drive up to four ENETCPMs. The Scanivalve part number is 21080-1. The unit will operate from 88 to 264 Vac at 47 to 63 Hz. Each output is 24 Vdc at 2.5 A. Interconnecting cables are not included, but mating connectors are provided. Scanivalve Corp will manufacture interconnecting cables, if requested. A standard 10 foot (3 meter) interconnecting cable, Scanivalve part number 155819-1, is available. Longer cables are available on request. . For more information on the power supply and cables, contact Scanivalve Corp, Customer Service Department.

![](_page_50_Figure_2.jpeg)

#### <span id="page-51-0"></span>**Appendix C - Change Log**

Version 1.00 - Released October 2001 First Release

Version 1.01 - Released January 2002 Created Help file for Web Browser

Version 1.02 - Released April 2002 Modified bootloader program to support old and new flash chips Added Variable PORT to permit Ethernet ports other than 23

Version 1.03 - Released June 2007

Added a test for a sequence named: PowerUp. If this sequence exists, it will be executed even if a network connection has not been established.

Version 1.04 - Released October 2011

Added PORT as a valid configuration option to prevent errors at power up.